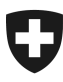

19.01.2022

# **Benutzerhandbuch der Zollkundenverwaltung (ZKV)**

3a Initialpasswort / Passwort zurücksetzen

# **Inhaltsverzeichnis**

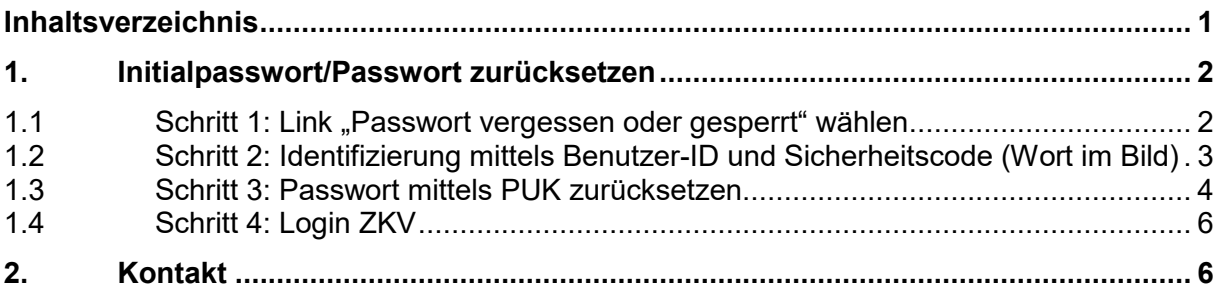

#### **Zollkundenverwaltung**

# 1. **Initialpasswort/Passwort zurücksetzen**

Wenn Sie Ihr persönliches Passwort vergessen haben, oder Ihr Konto aufgrund wiederholt falsch eingegebenen Passwort/Initialpassworts gesperrt wurde, können Sie Ihr Passwort/Initialpasswort selbst zurücksetzen.

# 1.1 Schritt 1: Link "Passwort vergessen oder gesperrt" wählen

Klicken Sie in der Startseite auf den Link "Passwort vergessen oder gesperrt".

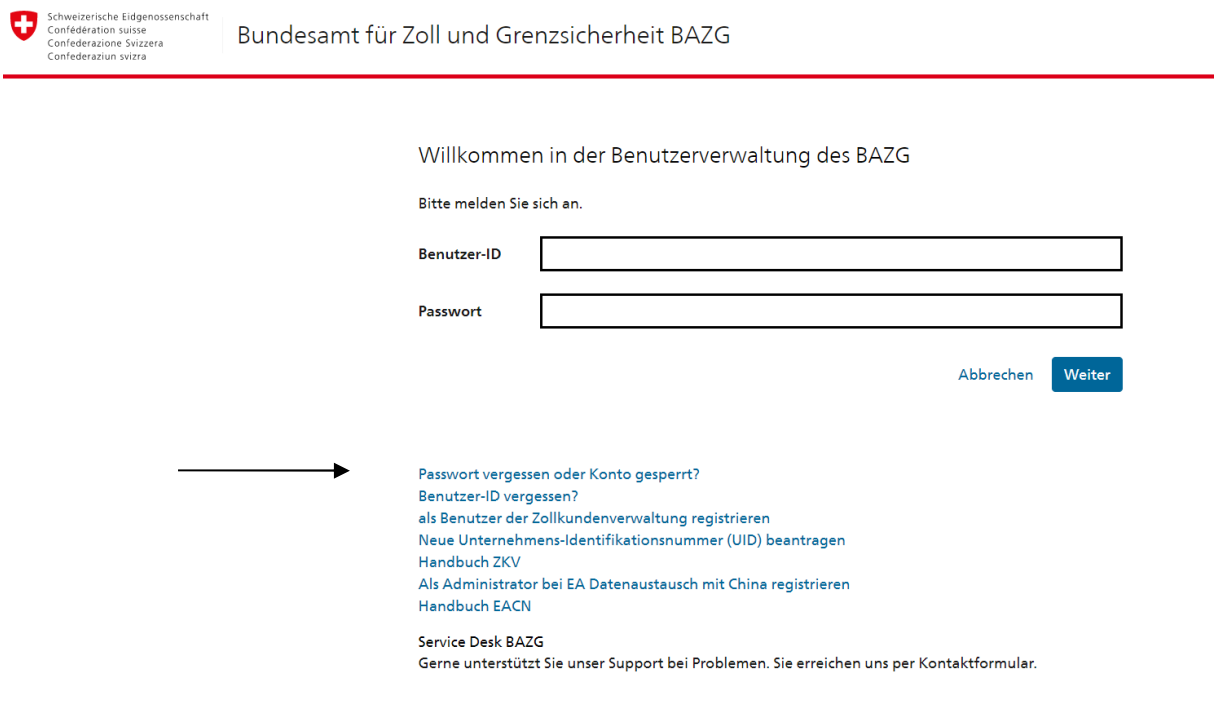

#### **Zollkundenverwaltung**

# **1.2 Schritt 2: Identifizierung mittels Benutzer-ID**

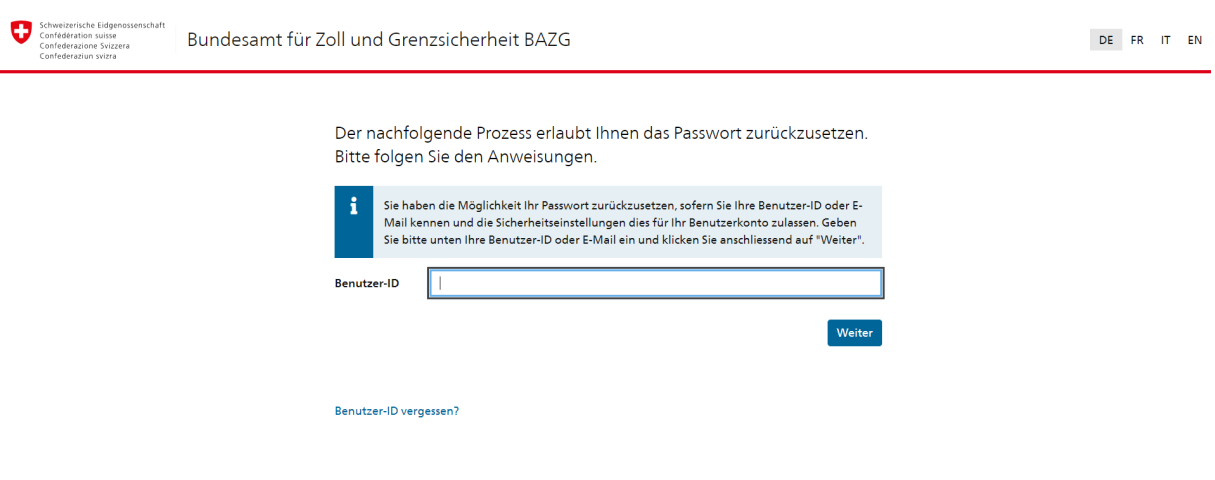

#### **Benutzer-ID**

Hier geben Sie die Benutzer-ID ein, welche Ihnen nach der Registrierung in die Applikation Zollkundenverwaltung per Post zugestellt wurde.

### **Button "Senden"**

Nach der Eingabe der Benutzer-ID und des Sicherheitscodes klicken Sie auf den Button "Senden".

Folgende Fälle sind möglich:

# - **Benutzer-ID ist fehlerhaft oder unbekannt**

Fehler: Wenn Sie die Benutzer-ID nicht korrekt eingeben, informiert Sie die Applikation Zollkundenverwaltung, dass ein Fehler beim Passwortreset aufgetreten ist.

**B** Fehler beim Zurücksetzen des Passworts

ID unbekannt: Anklicken «Benutzer-ID vergessen? Geben Sie Ihre Mail ein. Sie erhalten die ID per Mail.

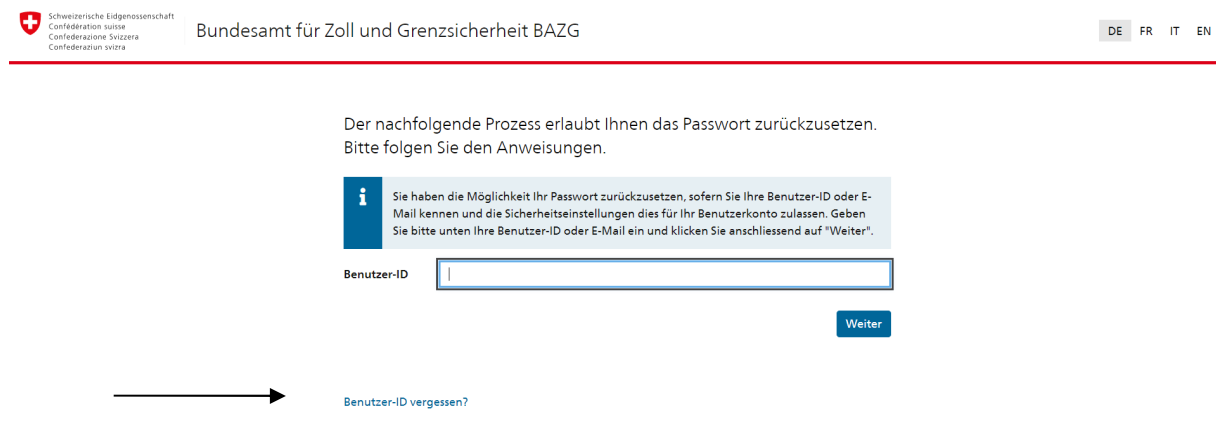

#### - **Benutzer-ID und Passwort sind korrekt**

Bei korrekter Eingabe von Benutzer-ID und Sicherheitscode, wird Ihnen eine E-Mail mit einem speziellen Link gesendet, welcher einmalig benutzt werden kann und zeitlich begrenzt gültig ist.

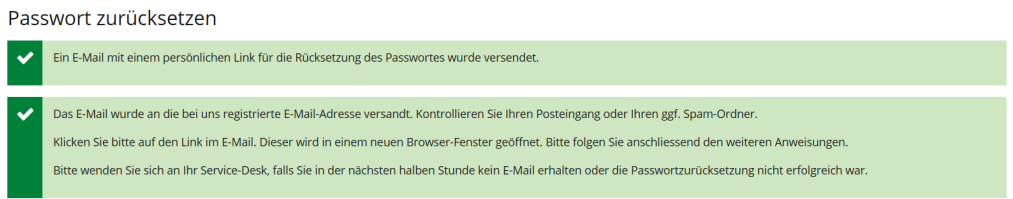

# **1.3 Schritt 3: Passwort mittels PUK zurücksetzen**

Öffnen Sie den Link, welchen Sie per Mail erhalten haben. Sie gelangen auf die unten aufgeführte Seite**.**

Passwort zurücksetzen

Bitte geben Sie Ihren persönlichen Entsperrungsschlüssel (PUK) ein.

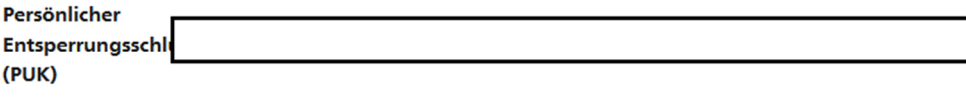

Weiter

### **Persönlicher Entsperrungsschlüssel (PUK)**

Hier geben Sie das PUK Passwort ein, welches Ihnen nach der Registrierung in die Applikation Zollkundenverwaltung per Post zugestellt wurde.

#### **Neues Passwort**

Im oberen Feld müssen Sie ein neues Passwort definieren und dieses anschliessend im unteren Feld bestätigen. Beachten Sie die Passwortvorschriften, welche unter den beiden Feldern aufgeführt sind.

#### **Button "Weiter"**

Wenn Sie das PUK Passwort sowie ein neues Passwort erfasst und bestätigt haben, klicken Sie auf den Button "Weiter".

Folgende Fälle sind möglich:

#### **Persönlicher Entsperrungs-Schlüssel (PUK)**

- **Persönlicher Entsperrungs-Schlüssel (PUK) ist fehlerhaft** Die Applikation Zollkundenverwaltung erstellt eine Fehlermeldung, Sie können die Eingabe wiederholen.

Der persönliche Entsperrungs-Schlüssel (PUK) scheint falsch eingegeben worden zu sein. Bitte überprüfen Sie die Eingabe

# **Passwort**

- **Passwortvorschriften nicht korrekt bestätigt** Wenn Sie das definierte Passwort nicht korrekt bestätigen, erstellt die Applikation Zollkundenverwaltung eine Fehlermeldung. Sie können die Eingabe wiederholen.

Die Eingabe zur Bestätigung des Passwortes ist falsch.

- **Passwortvorschriften nicht eingehalten**  Wenn Sie nicht alle Passwortvorschriften einhalten, erstellt die Applikation Zollkundenverwaltung eine Fehlermeldung. Sie können die Eingabe wiederholen.

#### - **Passwort Reset Link ist nicht mehr gültig**

C Ihr neues Passwort entspricht in folgenden Punkten nicht den Passwort-Richtlinien: acht (8) Zeichen, zwei (2) nicht alphabetische Zeichen (z.B. Zahlen, Sonderzeichen)

Wenn Sie den Passwort Reset Link bereits schon einmal verwendet haben oder mit der Verwendung des Passwort Reset Links zu lange zugewartet haben, erstellt die Applikation Zollkundenverwaltung eine Fehlermeldung. Sie können den Passwort Reset Link neu anfordern.

Der von Ihnen verwendete Link zur Passwortrücksetzung konnte nicht verifiziert werden.

- **PUK Passwort korrekt; Neues Passwort erfasst und bestätigt** 

Die Applikation Zollkundenverwaltung erstellt eine Meldung, dass das Passwort neu gesetzt wurde.

# Passwort zurücksetzen

Das neue Passwort wurde erfolgreich gesetzt. ں Sie können nun den Browser Tab schliessen und die Anmeldung neu starten.

# **1.4 Schritt 4: Login ZKV**

Öffnen Sie die Startseite der Applikation Zollkundenverwaltung. Loggen Sie sich mit Ihrer Benutzer-ID und dem neu definierten Passwort in die Zollkundenverwaltung ein.

# 2. **Kontakt**

Bei Fragen zur Anwendung Zollkundenverwaltung:

Service Desk BAZG

www.servicedesk.bazg.admin.ch

www.bazg.admin.ch